+ + + + + + + + + + + + + + + +

# **Trimble Business Center**

## インストール手順書

バージョン 2024.00

**[www.trimble.com](https://www.trimble.com/)**

© 2024, Trimble Inc. Allrights reserved. Trimble and the Globe & Triangle logo are trademarks of Trimble Inc. registered in the United States and in other countries. All othertrademarks are the property oftheir respective owners.

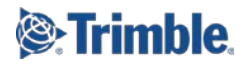

 $\overline{a}$ 

この度は、弊社システムをご購入いただき、誠に有難うございます。弊社では、皆様の日常業務に少し でもお役に立てるよう、TS·GNSS·3D·UAV などの現場システムから各種測量計算ソフトおよび CAD 編 集ソフトまで一環したソフト開発を行い、スムーズな作業環境と信頼の品質をお客様にお届けします。本 システムが、皆様の一助となれば幸いです。

#### <span id="page-1-0"></span>目次

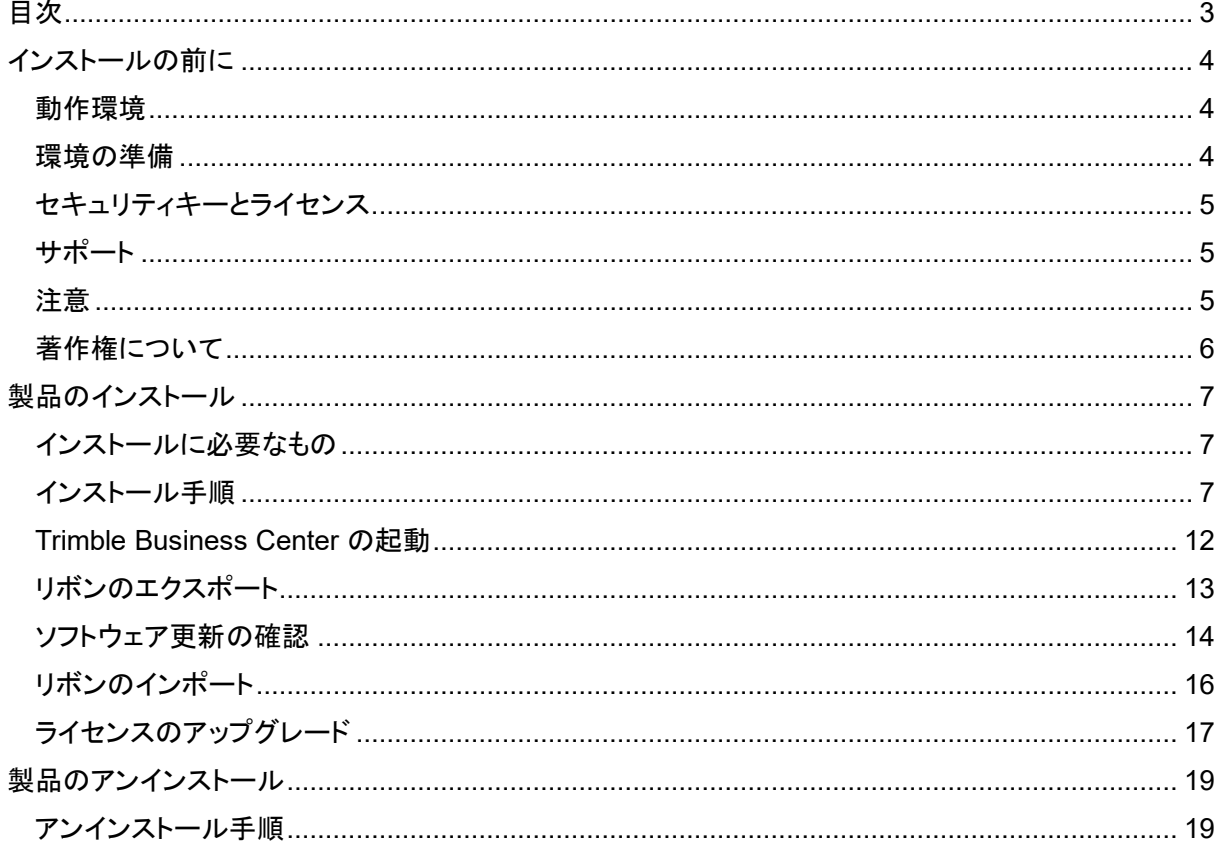

#### <span id="page-2-1"></span><span id="page-2-0"></span>インストールの前に

#### 動作環境

Trimble Business Center の動作環境は、下表のとおりです。

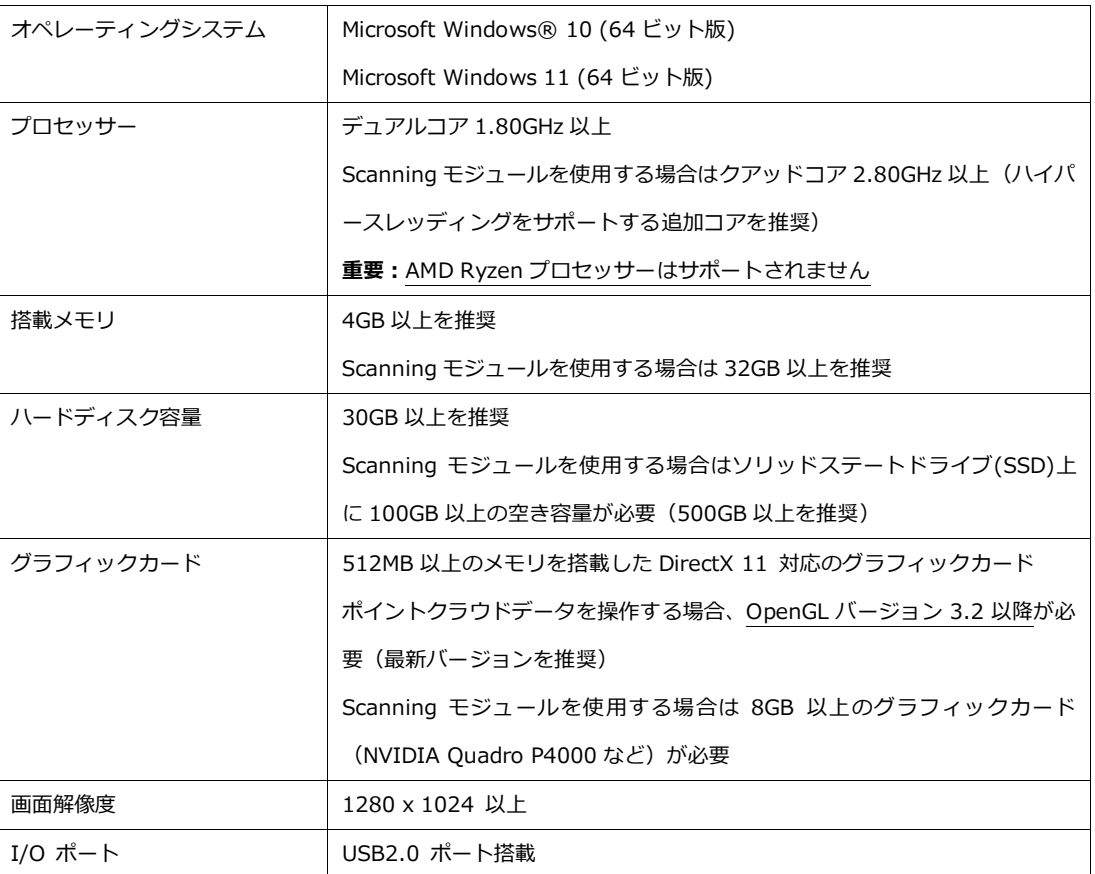

推奨スペックはあくまでも目安です。データサイズにより、処理スピード等が大きく変わります。お客様のより 良い作業環境を確保するためには、上記推奨スペックより上の動作環境をご用意下さい。

#### <span id="page-2-2"></span>環境の準備

本製品をご利用になる前に Windows Update を実行し、最新の更新が適用されていることを 確認して下さい。またグラフィックカードを搭載している場合は、グラフィックカードメーカーの最 新のドライバーがインストールされていることをご確認下さい。

#### ご注意:

内蔵(オンボード)グラフィックチップと外付けのグラフィックカードの両方をご利用の場合、ポ イントクラウドを表示・操作する際にアプリケーションがフリーズしたり、アプリケーションの動作 が非常に遅くなったりする場合があります。この場合は、グラフィックカードの設定画面を開き、 アプリケーション毎の使用グラフィックカードの設定を変更して下さい。(設定方法の詳細はグ ラフィックカードの設定画面のヘルプを参照して下さい)

#### <span id="page-3-0"></span>セキュリティキーとライセンス

- ドングルライセンスご購入の場合
	- 本製品のライセンス情報は、製品に付属されております「セキュリティキー」に含まれてい ます。そのため、本製品をご利用になる際は、コンピュータの USB ポートにセキュリティキ ーを接続する必要があります。(接続は本製品のインストール後に行って下さい)

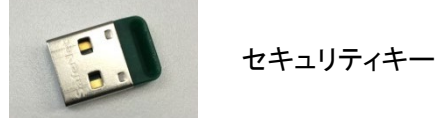

- 本製品には別途ライセンスが必要な機能が含まれています。
- ライセンス構成の詳細につきましては、購入元の販売店までお尋ね下さい。
- サブスクリプションライセンスご購入の場合
	- 本製品のライセンス情報は、Trimble Identity(TID)に紐づけされており、ライセンスマネー ジャ画面で確認することができます。
	- そのため、本製品をご利用になる際は、インターネット環境に接続されていることが必須と なります。

<span id="page-3-1"></span>サポート

本製品のご利用にあたり、操作に関する不明点やご質問などありましたら、購入元の販売店 までご連絡ください。

#### <span id="page-3-2"></span>注意

- 本製品には、Trimble Business Center Japan Survey Light の基線解析の機能は含ま れていません。
- 本製品は、様々な国での利用を想定した多言語対応アプリケーションとなっています。そ のため、日本では利用しない機能も含まれています。
- 本バージョンは、現在の保証の有効期限(※)が **2024** 年 **5** 月 **1** 日以降のお客様に提供 されています。この日付よりも前に保証の有効期限が切れる場合にインストールを続行す ると、ライセンスされた機能が使用できなくなりますのでご注意ください。なお、保証期間 の延長の購入については、最寄りの代理店にお問い合わせ下さい。
	- ※ 製品をインストール済みの場合は、アプリケー ションのリボンメニューよりサポート>ライセン ス>ライセンスマネージャにて保証の有効期限 を確認できます。

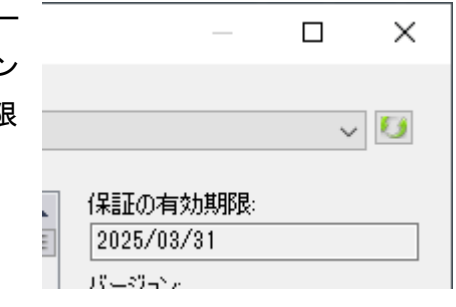

#### <span id="page-4-0"></span>著作権について

- Trimble 及び地球儀と三角形のロゴは、米国 Trimble 社の登録商標です。
- ◆ Microsoft は、米国 Microsoft Corporation の米国およびその他の国における登録商標ま たは商標です。
- その他、記載されている会社名、製品名は、各社の登録商標及び商標です。

### <span id="page-5-1"></span><span id="page-5-0"></span>製品のインストール

#### インストールに必要なもの

- ドングルライセンスご購入の場合
	- Trimble Business Center Pro インストール DVD (下記に記載の Trimble Business Center Pro インストーラをダウンロードし使用することも可能です。)
	- ◆ セキュリティキー
	- ライセンスアップグレードのためのライセンスコード通知書

#### ご注意: 付属のセキュリティキーやその他のセキュリティキーを接続せずにインストールして下さい。

◆ サブスクリプションライセンスご購入の場合 Trimble Business Center Pro インストーラ (<https://www.nikon-trimble.co.jp/support/installer.html> よりダウンロードしてください) ライセンスアップグレードのためのライセンスコード通知書

#### <span id="page-5-2"></span>インストール手順

- 1. Trimble Business Center のインストーラを起動します。
- ◆ ドングルライセンスご購入の場合

Trimble Business Center のインストール DVD を DVD ドライブにセットします。自動的にイ ンストールウィザードが起動し、使用する言語の選択ページが表示されます。

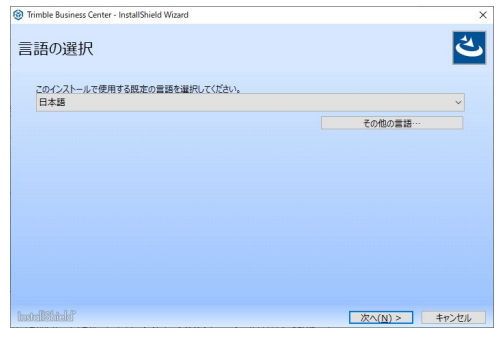

#### 補足:

- インストールメニューが自動的に起動しない場合は、DVD ドライブ内の Setup フ ォルダ内にある Setup.exe を直接実行して下さい。
- 途中でユーザーアカウント制御の確認ダイアログが表示される場合は、「はい」 をクリックしてインストールを続行して下さい。

▶ サブスクリプションライセンスご購入の場合

弊社ホームページより Trimble Business Center Ver.2024.00 のインストーラをダウンロー ドします。

「TBC\_V202400.iso をダブルクリックするとディスクドライブとしてマウントして Windows エ クスプローラで内容を表示しますので、Setup フォルダ内にある Setup.exe を実行してくだ さい。インストールウィザードが起動し、使用する言語の選択ページが表示されます。

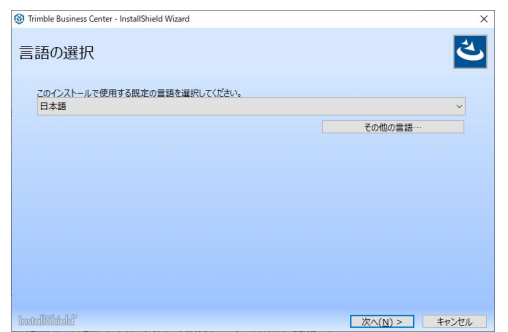

#### 補足:

- マウントしたディスクドライブは、Windows エクスプローラのドライブ上でマウス を右クリックしてポップアップメニューを表示し、「取り出し」を実行することでアン マウントすることができます。マウントした状態では ISO ファイルを削除すること ができませんので、インストール完了後は、ドライブをアンマウントすることをお 勧めします。
- 途中でユーザーアカウント制御の確認ダイアログが表示される場合は、「はい」 をクリックしてインストールを続行して下さい。
- 2. インストール言語を選択し「次へ」をクリックします。

#### 補足:

「その他の言語」ボタンをクリックして追加でインストールする言語を指定することもで きます。追加でインストールした言語への切り替えは、アプリケーションのオプションダ イアログで行います。

3. 「InstallShield ウィザードへようこそ」のページが表示されますので「次へ」をクリックします。

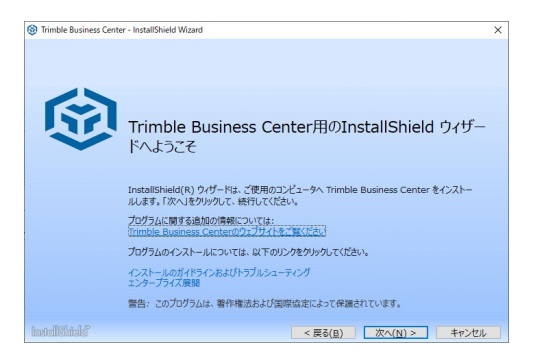

4. 「使用許諾契約」ページが表示されます。記載内容をご確認いただき、「使用許諾契約の条項に同意し ます」をクリックし、続けて「次へ」をクリックします。

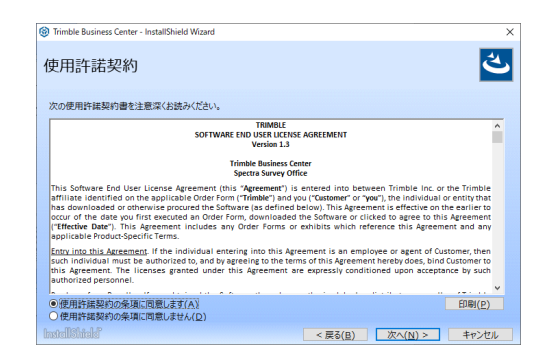

5. 「インストールの選択」ページが表示されますので、「Trimble Business Center」をクリックします。

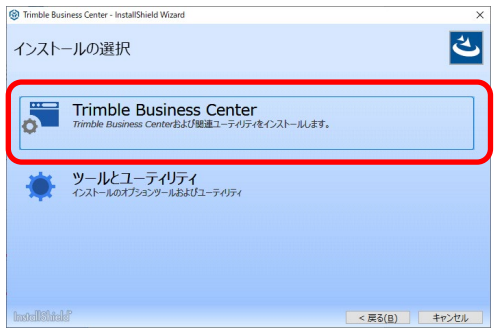

6. 「インストール先のフォルダ」の指定ページが表示されます。インストール先を変更する場合は「参照」ボ タンをクリックしてインストール先フォルダを選択し、「次へ」をクリックします。

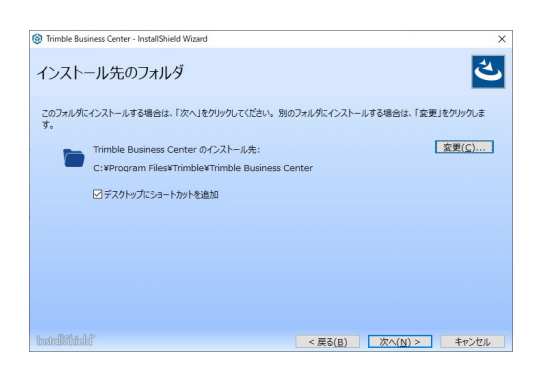

7. 「オプションプログラム機能の選択」ページが表示されますので、インストールするプログラムを指定しま す。チェックボックスの右のボタンより、項目に対してさらに細かなオプションを指定できます。

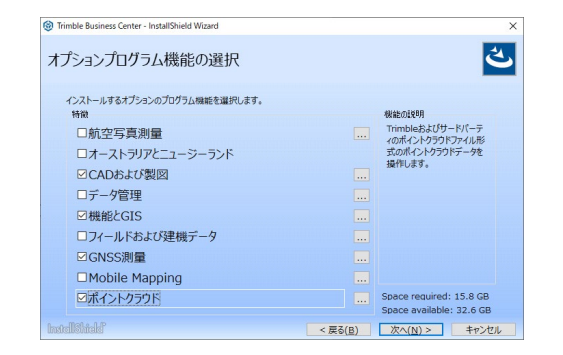

8. 「プログラムをインストールする準備ができました」のページが表示されますので、「インストール」をクリッ クします。インストールが開始され進捗が表示されますので、しばらくお待ちください。

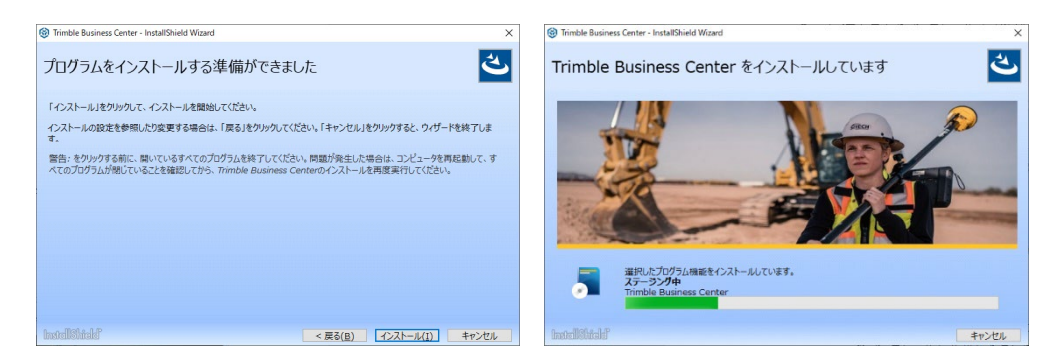

#### ご注意:

コンピュータの環境によっては、Microsoft .NET Framework およびその言語パック のインストールに失敗したことを示す以下のメッセージが表示される場合がありますが、 「はい」を選択してインストールを続行して下さい。

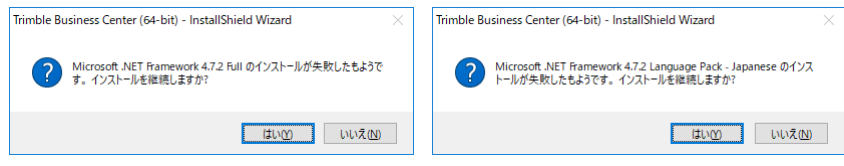

また、コンピュータの環境によっては、インストール途中にコンピュータの再起動が必 要な場合があります。再起動の確認メッセージが表示された場合はメッセージに従っ て再起動し、再起動後にインストールを続行して下さい。

9. 「InstallShield ウィザードを完了しました」の表示に変わりましたらインストールは完了です。「プログラム の起動」のチェックをオフにして「完了」をクリックし、Trimble Business Center 本体のインストールを終 了します。

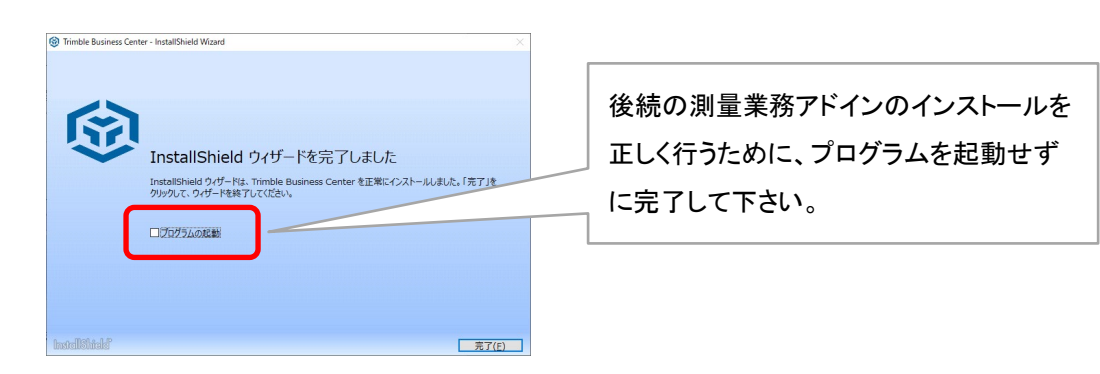

続いて、測量業務アドインをインストールします。

10. 測量業務アドインのインストールが起動します。「次へ」をクリックするとアドインのインストールを開始し ます。

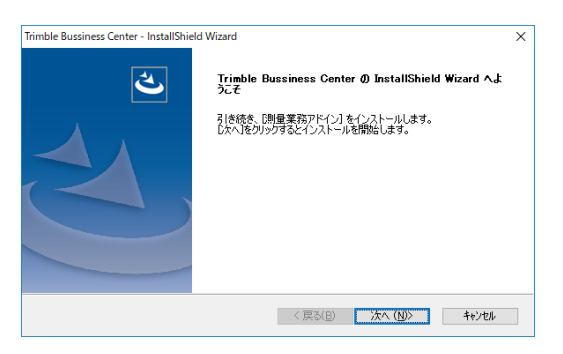

#### 補足:

Trimble Business Center 本体のインストール完了時に Trimble Business Center を起動してしまった場合は、Trimble Business Center を終了してから「次へ」をクリッ クして下さい。

11. 「InstallShield Wizard の完了」の表示に変わりましたらインストールは完了です。「完了」をクリックして、 測量業務アドインのインストールを終了します。

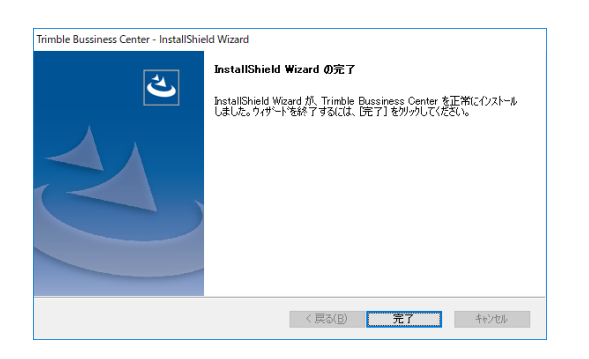

#### <span id="page-10-0"></span>**Trimble Business Center** の起動

インストールが完了したら、Trimble Business Center を起動します。

ドングルライセンスご購入の場合

セキュリティキーをコンピュータに接続します。デスクトップ右下にデバイスを認識している通知 が表示されている場合は、認識が終わるまでしばらく待ちます。

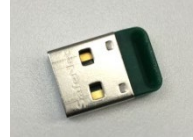

- (ドングルライセンス、サブスクリプションライセンス)共通
	- 1. デスクトップ上の「Trimble Business Center (64-bit)」アイコンをダブルクリックして Trimble Business Center を起動します。(「デスクトップにショートカットを追加する」のチ ェックをオフにしてインストールした場合は、スタートメニューより Trimble Office>Trimble Business Center (64-bit)を起動します。)

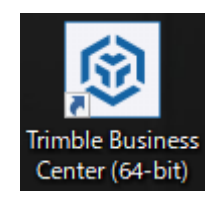

#### ご注意:

Trimble Business Center を起動するとアプリケーションウィンドウの準備作業に入り、その 進捗を以下のスプラッシュウィンドウで表示します。

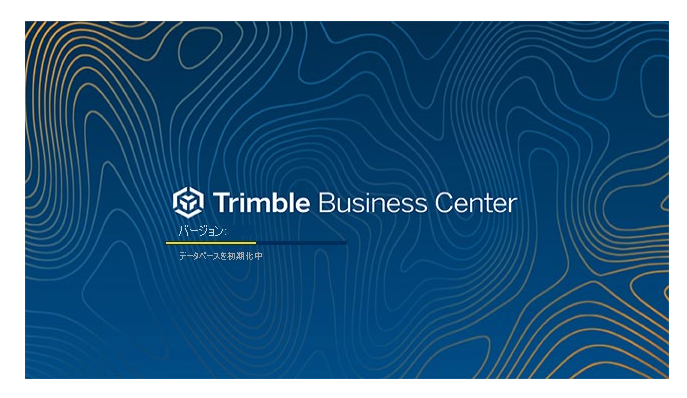

ご利用の環境によっては、Trimble Business Center を初めて起動する時やアップデート後 に初めて起動する時に、この準備作業に数分かかる場合があります。初回起動時に時間が かかっている場合はしばらくの間そのままにして、アプリケーションウィンドウが表示されるの をお待ちください。

旧バージョンのユーザー設定データの引き継ぎ

Trimble Business Center の旧バージョンを利用されていたお客様が、本バージョンの Trimble Business Center を初めて起動される際、以下のメッセージを表示して旧バージョンの ユーザー設定データを本バージョンに引き継ぐことができます。

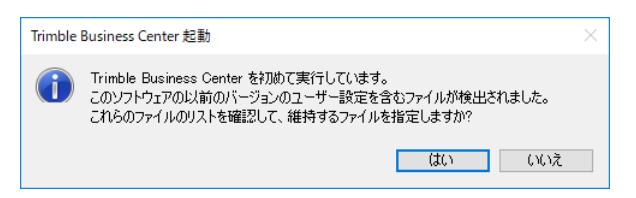

「はい」をクリックすると、引き継ぐ設定を選択するためのダイアログが表示されます。

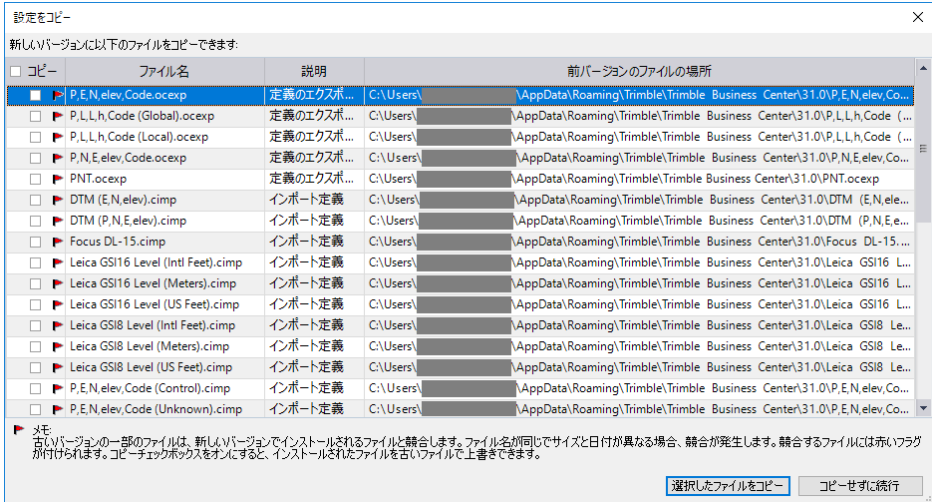

設定を引き継ぐデータにチェックを付け、「選択したファイルをコピー」をクリックします。

#### 補足:

お客様自身が作成されたデータ以外は Trimble Business Center が自動的に作成したデ ータであり、新バージョンでも同じように自動作成されるため、チェックを付ける必要はありま せん。

#### 注意:

上記のメッセージおよびダイアログは、本バージョン初回起動時の一度きりしか表示されま せんのでご注意ください。

#### <span id="page-11-0"></span>リボンのエクスポート

次のステップではソフトウェアの更新の確認を行いますが、ソフトウェアの更新を行うと測量 業務アドインのインストールによって更新されたリボンが初期化される場合があります。リボン が初期化された場合に備えて、リボンの内容をエクスポートしておくことを推奨しています。リボ ン内容のエクスポートは以下の手順で行います。

1. リボン上の任意の場所でマウス右ボタンをクリックしてポップアップメニューを表示し、リボ ンのカスタマイズ をクリックします。

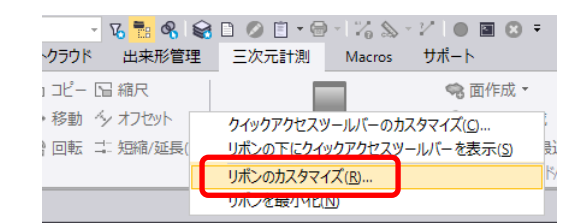

2. エクスポートをクリックしてファイル選択ダイアログを表示し、任意の場所にファイルを保存 します。

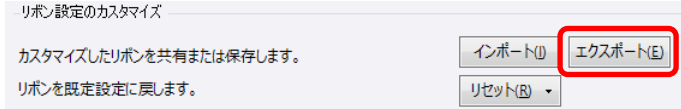

#### 補足:

Trimble Business Center のリボンファイルであることと、製品バージョンが分かるよ うな名前を付けるとインポートする際にファイルを探しやすくなります。

#### 補足:

お客様ご自身でリボンをカスタマイズされた場合も、同様の手順でリボン内容を保存 しておくことができます。

#### <span id="page-12-0"></span>ソフトウェア更新の確認

アプリケーションの「更新の確認」機能より、適用可能な Trimble Business Center の更新が ないか確認します。更新の確認はインターネットを介して行いますので、インターネットに接続 可能な環境で実行して下さい。

1. リボンメニューよりサポート>ライセンス>更新の確認をクリックします。

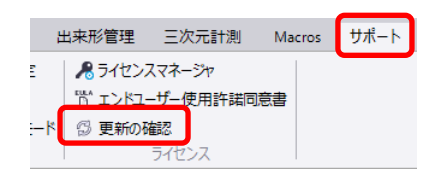

2. 「Trimble Business Center 更新の確認」が起動しますので、Trimble Business Center の更新があればチェックをオンにして「更新のインストール」より更新を適用して下さい。ま たその他の更新については、必要に応じて適用して下さい。

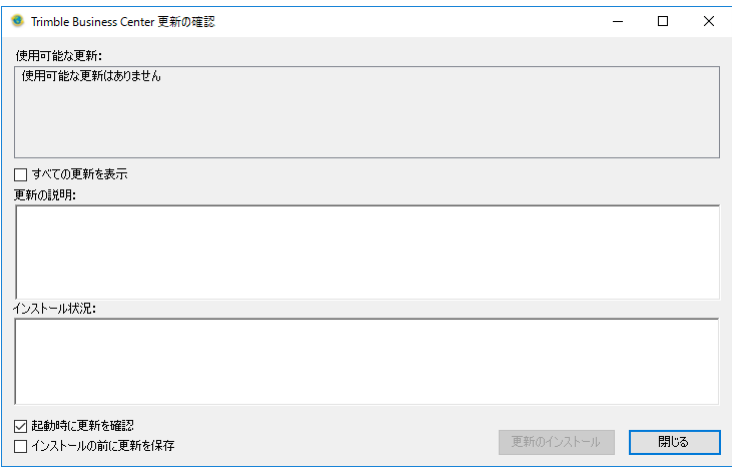

#### 補足:

Trimble Business Center のオフラインインストール用バージョンアップは、圧縮ファ イルのサイズが数ギガバイトあります。一部の圧縮解凍ソフトウェアでは、4 ギガバイ トを超える大容量ファイルを解凍できない場合がありますので、解凍には Windows エクスプローラの利用を推奨します。

3. 更新の確認で Trimble Business Center 本体を更新した場合、更新後の Trimble Business Center のバージョンに合った測量業務アドインの再インストールが必要な場合 があります。ニコン・トリンブルのホームページを参照し、更新後のバージョンに合った測 量業務アドインをダウンロードしてインストールして下さい。

[https://www.nikon-trimble.co.jp/support/product\\_top.html?kind=19](https://www.nikon-trimble.co.jp/support/product_top.html?kind=19)

#### 補足:

本体を更新後、測量業務アドインをインストールする前に Trimble Business Center を起動すると、ライセンスされていないタブも含めて全てのタブがリボンメニューに表 示される場合があります。ライセンスされたタブのみを表示するには、リボンメニュー よりサポート>カスタマイズ>リボンタブを設定 をクリックしてダイアログを表示し、 現在のリボンタブレイアウトを「既定」に変更します。

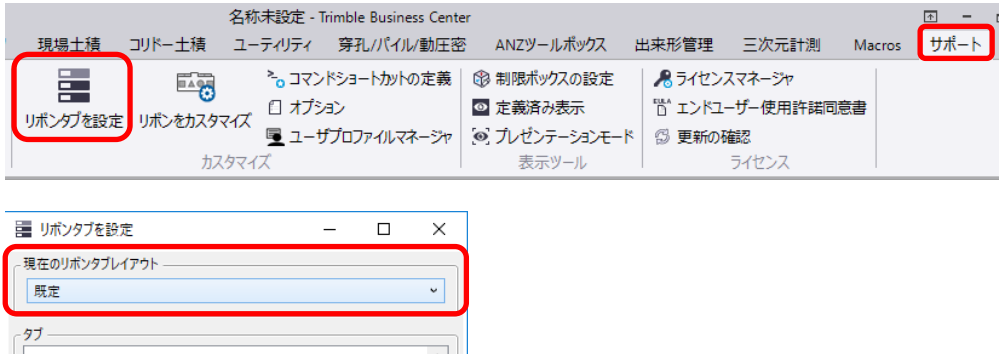

#### <span id="page-14-0"></span>リボンのインポート

ソフトウェアの更新を実行すると、更新内容によってリボンが初期化される場合があります。 リボンが初期化された場合、「三次元計測」タブの「TOWISE 連携」コマンドがリボン上に表示 されなくなります。

正常な状態: カランス アンディオ リボンが初期化された状態:

**. B. S. B. A. G. B. D. E.** 

 $\begin{picture}(180,10) \put(0,0){\line(1,0){10}} \put(15,0){\line(1,0){10}} \put(15,0){\line(1,0){10}} \put(15,0){\line(1,0){10}} \put(15,0){\line(1,0){10}} \put(15,0){\line(1,0){10}} \put(15,0){\line(1,0){10}} \put(15,0){\line(1,0){10}} \put(15,0){\line(1,0){10}} \put(15,0){\line(1,0){10}} \put(15,0){\line(1,0){10}} \put(15,0){\line($ 

 $CAD$ 

コポリライン

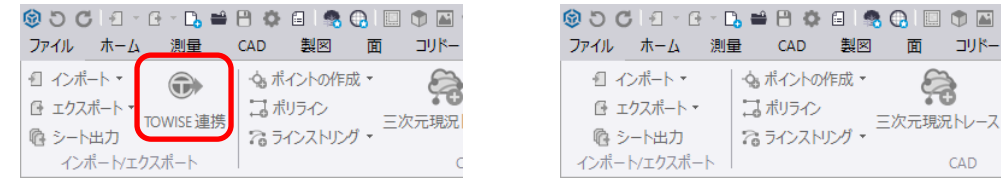

1. リボン上の任意の場所でマウス右ボタンをクリックしてポップアップメニューを表示し、リボ ンのカスタマイズ をクリックします。

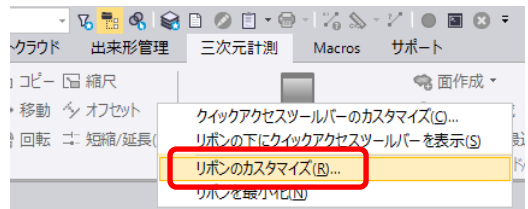

2. インポートをクリックしてファイル選択ダイアログを表示し、保存しておいたファイルを選択 してリボンを復元します。

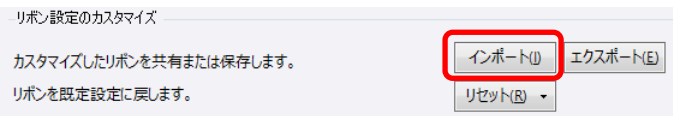

#### 補足:

リボンをエクスポートしていない場合、ニコン・トリンブルのホームページを参照し、現 在のバージョンに合った測量業務アドインをダウンロードしてインストールすることで 「TOWISE 連携」コマンドをリボン上に表示できます。

[https://www.nikon-trimble.co.jp/support/product\\_top.html?kind=19](https://www.nikon-trimble.co.jp/support/product_top.html?kind=19)

#### <span id="page-15-0"></span>ライセンスのアップグレード

アプリケーションの「ライセンスマネージャ」機能より、ライセンスの アップグレードを行います。お手元に製品に同梱の「TBC ライセンス コード通知書」をご用意下さい。ライセンスのアップグレードはインタ ーネットを介して行いますので、インターネットに接続可能な環境で 実行して下さい。

ご注意:

ドングルライセンスのアップグレードでは製品付属のセキュリティキ ーのみを接続し、その他のセキュリティキーは接続しないで下さい。

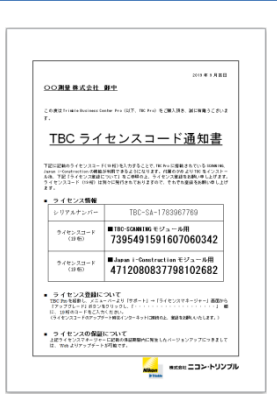

1. リボンメニューよりサポート>ライセンス>ライセンスマネージャをクリックします。

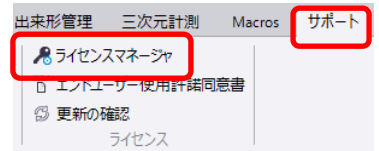

2. 「ライセンスマネージャ」が起動し、現在ライセンスされている機能の一覧が表示されます ので「アップグレード」をクリックします。

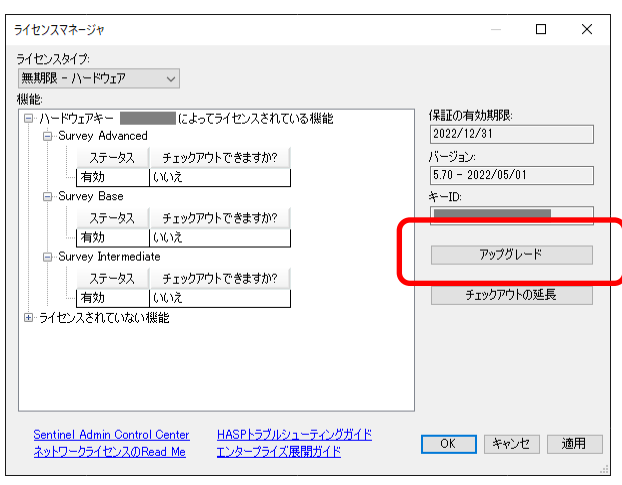

3. 「ライセンスのアップグレード」ダイアログを表示します。

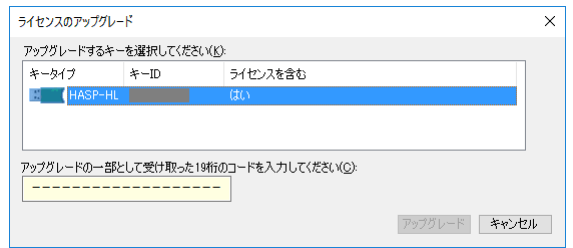

4. リストよりキーを選択し、文書に記載の 19 桁のコードを入力して「アップグレード」をクリッ クして実行して下さい。

#### 補足:

通知書に複数のコードが記載されている場合は上から順にコードを入力して下さい。

5. ライセンスマネージャダイアログでライセンスが更新されていることを確認します。

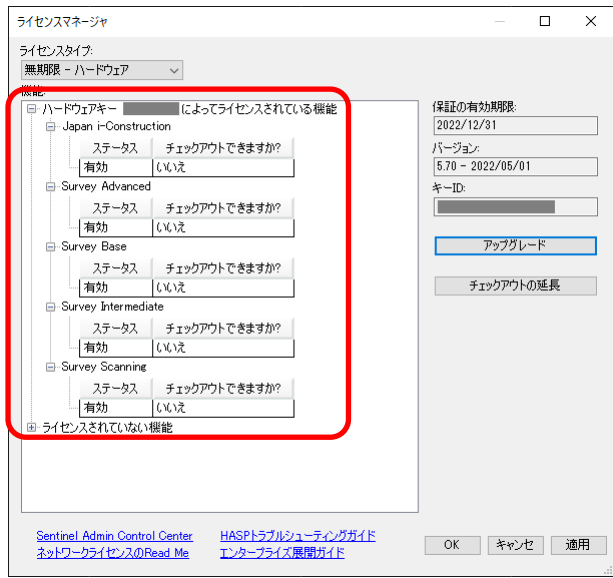

#### <span id="page-17-1"></span><span id="page-17-0"></span>製品のアンインストール

#### アンインストール手順

1. Windows スタートメニューより、Windows システムツール>コントロールパネル を開き、 プログラムシアンインストール を選択します。

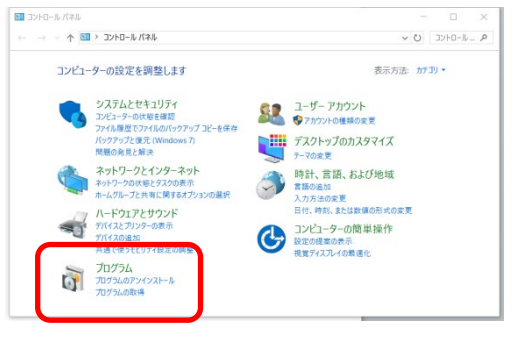

#### 補足:

ご利用のコンピュータの Windows のバージョンによって操作が異なる場合がござい ます。

2. リストより「Trimble Business Center (64-bit)」を選択し、「アンインストール」をクリックしま す。アンインストールが開始され進捗が表示されますので、しばらくお待ち下さい。

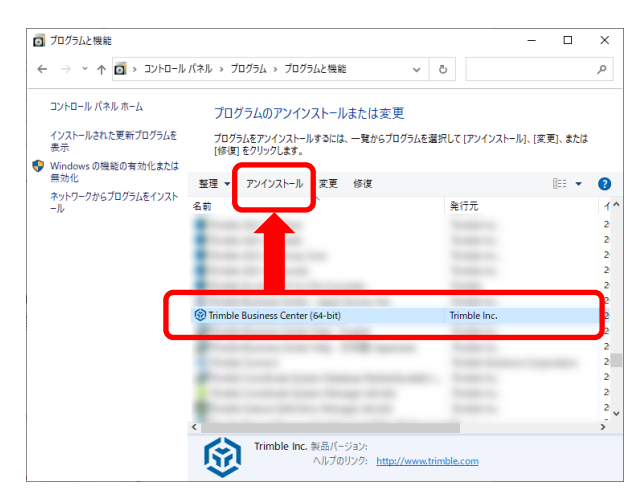

#### 補足:

途中でユーザーアカウント制御の確認ダイアログが表示される場合は、「はい」をクリ ックしてアンインストールを続行して下さい。

また、アンインストール中に右のダイアログが表 示された場合は「OK」をクリックしてアンインストー ルを続行して下さい。

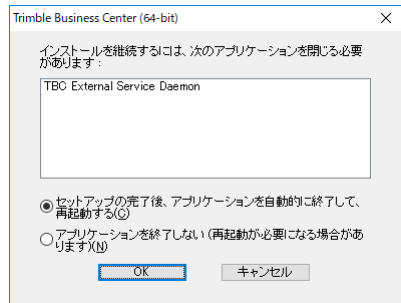

3. 進捗ダイアログが閉じましたらアンインストール完了です。

#### 補足:

製品をインストールすると、「Trimble Business Center Help - English」「Trimble Business Center Help - 日本語(Japanese)」「Trimble Business Center カスタムレポ ートテンプレート」「Trimble Business Center 測量業務マクロ」のプログラムも一覧に追 加されます。本製品のアンインストールによって不要となった場合は、同様にアンインスト ールして下さい。

- 12.
- このプログラムおよび使用説明書は、著作権上、当社に無断で使用、複製することはできま せん。
- このプログラムおよび使用説明書の使用によって発生する直接・間接・特別・偶然または必 然的な損益については、一切の責任を負いません。
- 本製品の内容には万全を期しておりますが、万一ご不審な点がございましたら、当社にご連 絡下さい。
- このプログラムおよび使用説明書の内容は、予告なしに変更することがあります。

発行:2024 年 5 月

株式会社 ニコン・トリンプル